# **Bail Commissioner Application Process and Renewal Process**

How to Use Upload Links to Submit Background Check Documents

1. Once your application is completed and approved you will receive an email from a court employee with background check form attached. You will also receive an upload link email to upload your form once compete. This link will come from noreply@teleporter01.org and will be a live link for seven days. If you need more time, please email **BCApplication @courts.state.nh.us** indicating you need more time.

Thu 6/8/2023 12:43 PM noreply@teleporter01.org **Teleporter Upload Access** 

**BC** Application

If there are problems with how this message is displayed, click here to view it in a web browser.

EXTERNAL EMAIL WARNING! This email originated outside of the New Hampshire Judicial Branch network. Do not click on links or open attachments unless you recognize the target before you click. Do not enter your username and password on sites that you have reached through an email link. Forward suspicious and unexpected message:

Teleporter Upload Access

"Please upload your application, Description of Duties form, Background check form, and a copy of your Justice of the Peace certificate."

You have been granted access to upload a file to Teleporter. Click on the following link to login:

**Login to Teleporter** 

This link is valid for 7 days.

Expires (UTC timezone): Thu, Jun 15, 2023 04:42PM Expires (US/Eastern timezone): Thu, Jun 15, 2023 12:42PM

## 2. Click Login to Teleporter

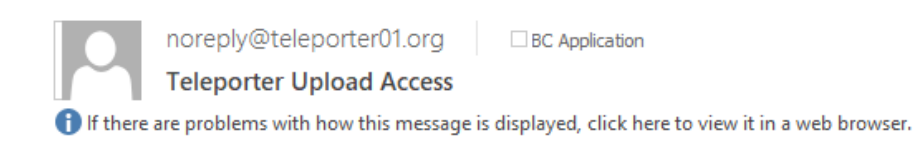

EXTERNAL EMAIL WARNING! This email originated outside of the New Hampshire Judicial Branch network. Do not click on links or open a the email. Mouse over links to confirm the target before you click. Do not enter your username and password on sites that you have reac messages to 'suspicious@courts.state.nh.us'.

### Teleporter Upload Access

"Please upload your application, description of duties, and a copy of your Justice of the Peace certification."

You have been granted access to upload a file to Teleporter. Click on the following link to login:

### **Login to Teleporter**

This link is valid for 7 days.

Expires (UTC timezone): Fri, Mar 24, 2023 02:49PM Expires (US/Eastern timezone): Fri, Mar 24, 2023 10:49AM

### 3. Click Email Login Pin

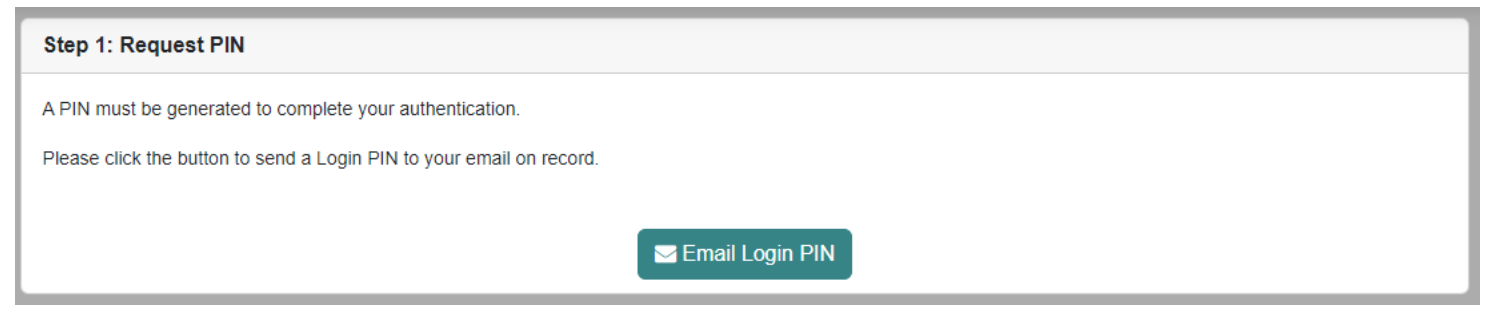

4. A login pin will be sent to your email address.

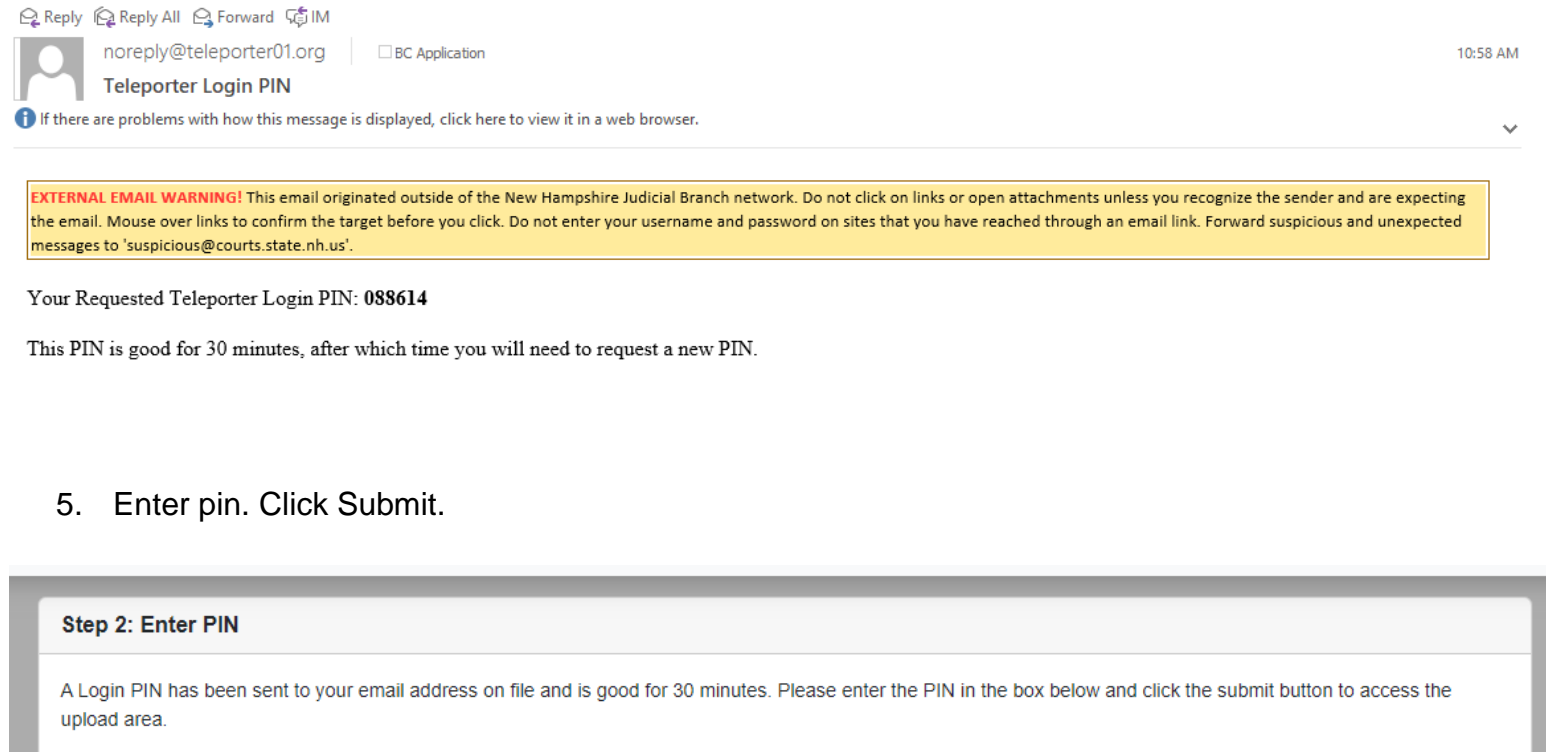

088614

Submit

Resend Login PIN

6. Upload File will appear. Click Add and select your files.

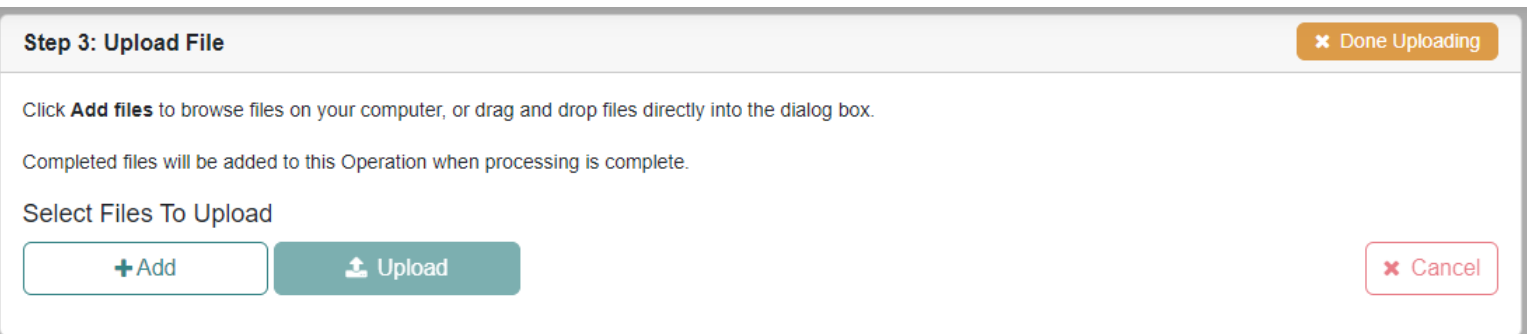

# 7. Once files appear, click Upload.

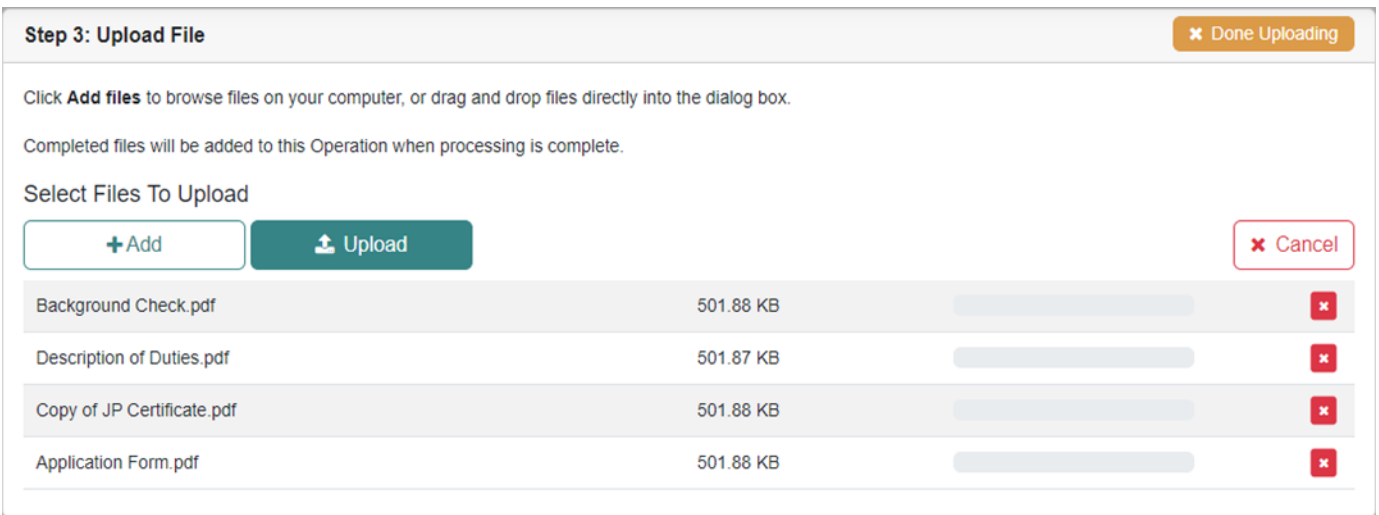

8. After clicking Upload, you should see green "Complete" messages indicating a successful upload.

# a. Click Done Uploading.

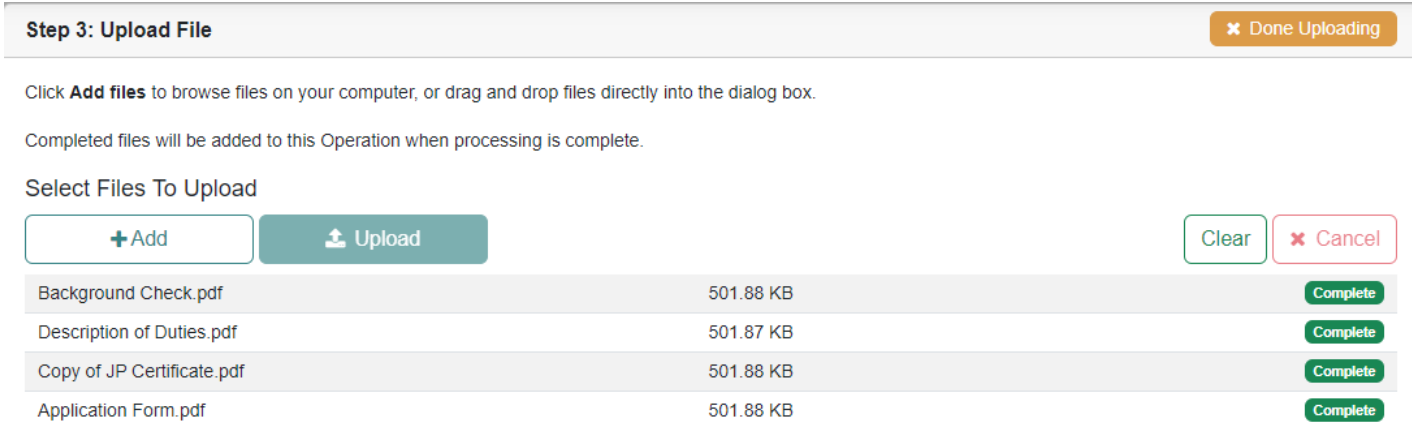

## 9. Click Done.

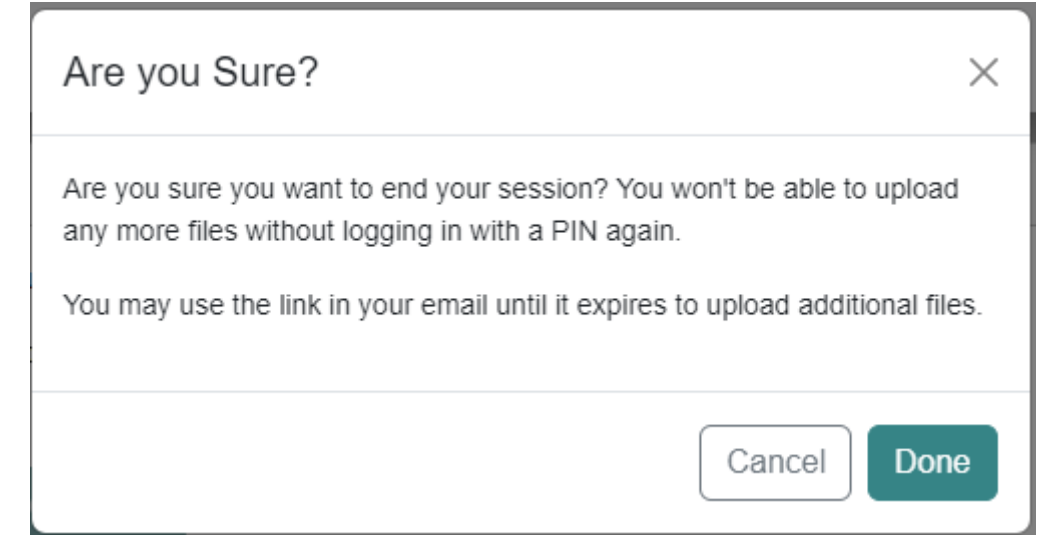